# **Metamask**

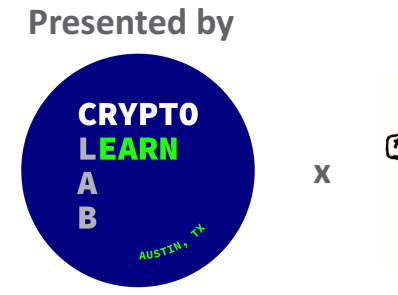

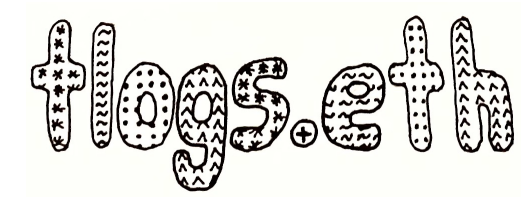

## What is a 'Crypto Wallet'?

- Each **cryptocurrency wallet** consists of a public address derived from a private key
- Different platforms exist for creating and managing your 'crypto wallets'
- We recommend **Metamask.io**
	- Is this a paid promotion? We wish..
	- Metamask is the most widely-utilized portal to web3
	- Metamask provides versatile access to multiple blockchains as well as intuitive operations for users
	- However there are many crypto wallet providers with solid products!

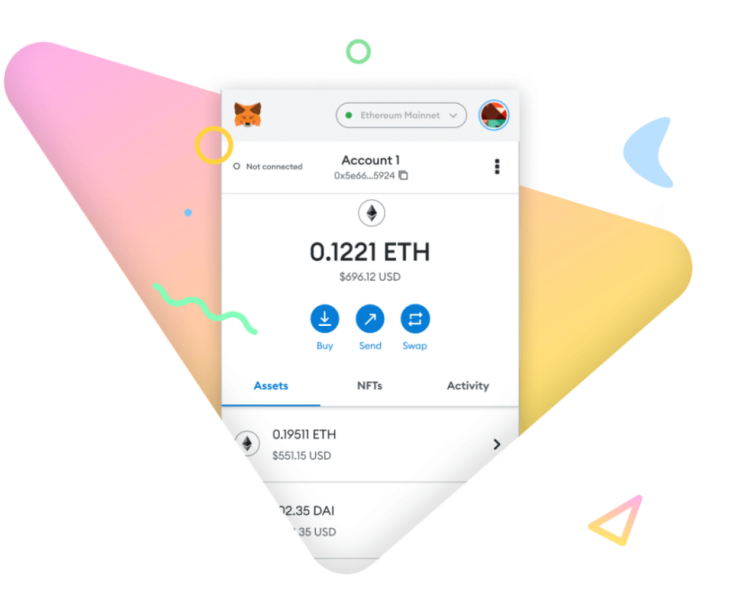

### ENTER\_ Password

- A separate **password** is initially setup and needed for each Metamask account. If the password is lost, the wallet must be reloaded utilizing the secret recovery phrase.
- **LOSS OF FUNDS** occurs when both secret recovery phrase and **password** are lost simultaneously  $\odot$

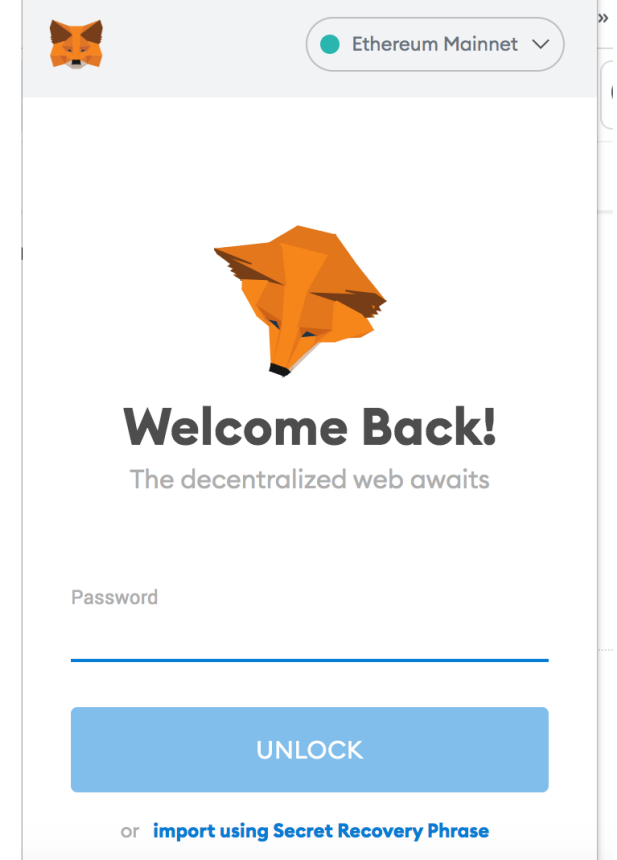

#### **ENTER** Secret Recovery Phrase

- When you download Metamask, you will first be prompted to generate and secure your 'secret recovery phrase'
- This is a seed phrase generated during initial setup, then only utilized to restore your wallets

#### **\*\*\* DO NOT STORE YOUR SECRET RECOVERY PHRASE DIGITALLY \*\*\***

- The **secret recovery phrase** backs up the private keys for all cryptocurrency wallets created.
- Metamask utilizes twelve words randomly generated from a word bank.

### LEARNcollective Metamask

#### **OBJECTIVE 1** Create a Metamask Account

- 1. Download Metamask mobile app or web browser extension
- 2. If on mobile, see next slide before generating a new wallet.
- 3. Create a new wallet & generate a **secret recovery phrase**
- 4. WRITE IT DOWN (do not store digitally)

RECOMMENDATION: Create both a web-based & mobile wallet

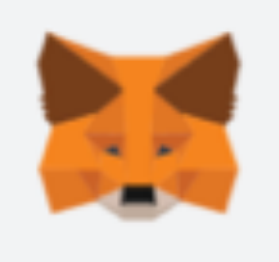

#### LEARNcollective\_Metamask

#### **OBJECTIVE 1a\_ turn off iCloud backup \*for mobile**

#### **AFTER DOWNLOADING METAMASK, BUT BEFORE GENERATING YOUR SECRET RECOVERY PHRASE!**

1.Settings > Apple ID > iCloud > Manage Storage > Backups > This iPhone > "Choose Data to Backup"

2.Click 'Show All Apps'

3.Find Metamask & toggle backup to 'off'

4. Note completion of bonus objective during Objective Four.

#### LEARNcollective Metamask

#### **OBJECTIVE 2** SECURE SECRET RECOVERY PHRASE!

Create a durable, physical copy of your secret recovery phrase for storage. 

Remember, your crypto assets are only as secure as your secret recovery phrase and private keys.

If you are storing material value in a crypto wallet, please consider a cold storage device (i.e. a Ledger).

## ENTER Public Addresses

- Each cryptocurrency wallet consists of a **public address** derived from a private key
- Share your public address to receive 'on-chain' assets such as tokens or NFTs
- A wallet's transaction data is searchable on blockchain explorers using its **public address**

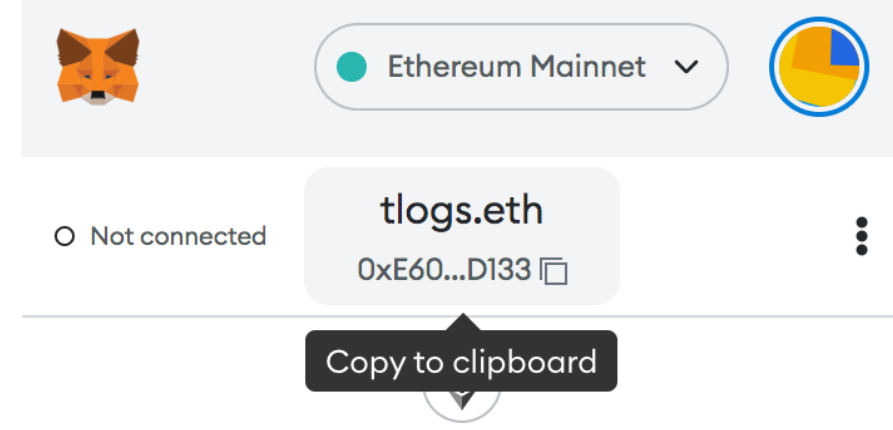

#### Create a New Wallet

New wallets can be created with ease. Each wallet's private key will be cryptographically linked to your seed phrase.

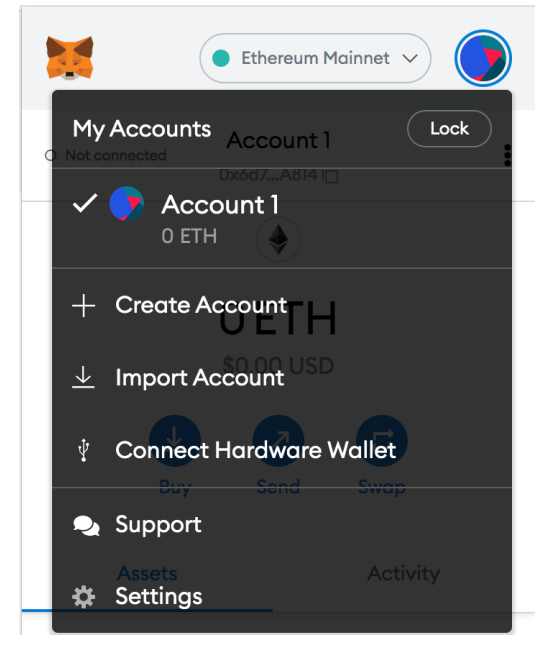

You can also import a wallet into Metamask utilizing its private key

#### Remove a Wallet

Note, you cannot remove a wallet created within **your Metamask account**, since it is linked to your Metamask seed phrase. Only imported accounts can be removed

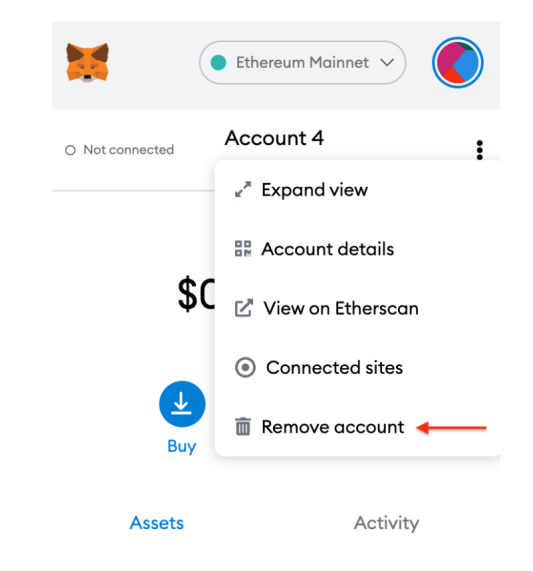

#### Adding Tokens to Metamask

field 

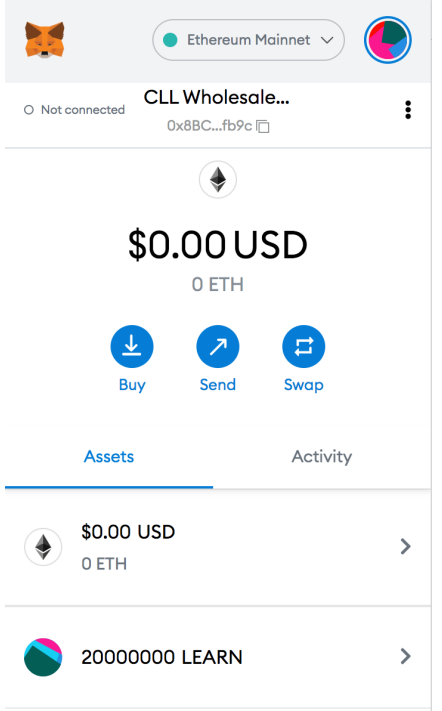

- Metamask displays an 'Assets' and an 'Activity' section for the wallet open
- At the bottom of the 'Assets' section, select 'import tokens' to add additional tokens to your wallet.

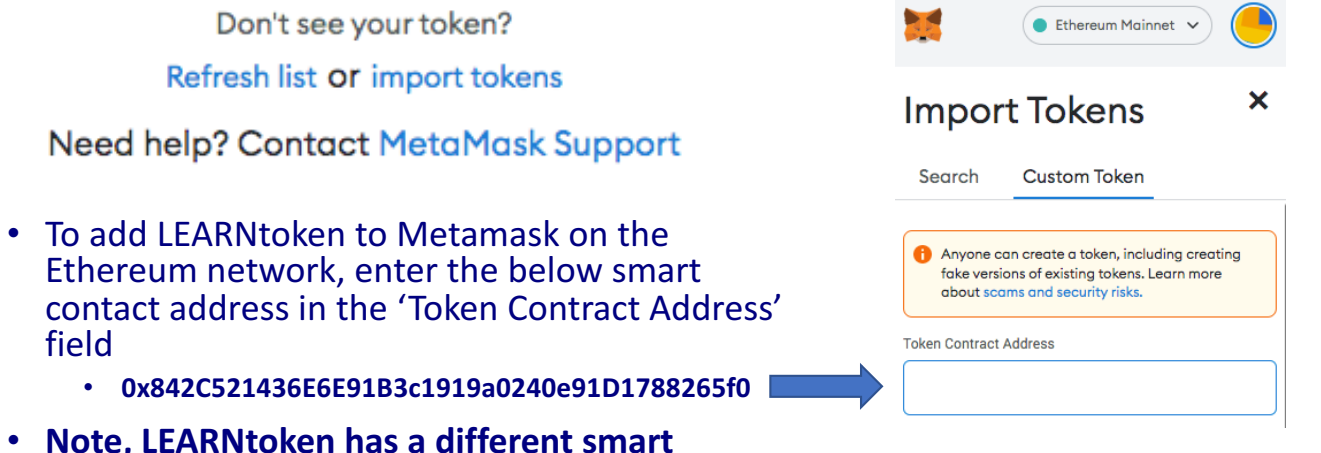

**• Note, LEARNtoken has a different smart** contract address on Base, refer to the Smart **Contracts page on the Learntoken.info website for LEARNtoken addresses**

#### **Switching Networks on Metamask** Q Search **Ethereum Mainnet** Linea Mainnet • The dropdown menu on the upper-left B Base corner of your Metamask account indicates  $\vee$ **Ethereum Mainnet** what network you are connected to. The CP Polygon default is Ethereum. Show test networks  $\bigcap$ • After clicking the dropdown menu, you can s Sepolia select '+ Add Network' to add additional blockchains which will then automatically Networks > Add a network > Add a network manually populate in the dropdown going forward. + Add network A malicious network provider can lie about the state of the blockchain and record your network activity. Only • Some chains need to be added manually, add custom networks you trust. Network name don't be concerned. The necessary information can be found in the the . In the **Add a network manually** dialog that appears, enter the following information for Base mainnet **New RPC URL** Value blockchains documentation. Name Network Name **Base Mainnet** Chain ID <sup>®</sup> • For example, the information Description The public mainnet for Base needed to manually add Base **RPC** Endpoint Currency symbol can be found at Chain ID 8453 Currency Symbol ETH https://docs.base.org/using-base/**Block explorer URL (Optional) Block Explorer** Cancel

Select a network

 $\times$ 

#### LEARNcollective Metamask

#### **OBJECTIVE 3** add LEARNtoken to Metamask

1. Copy & paste the LEARNtoken contract address from the 'Smart Contracts' page on the LEARNtoken.info website.

\* Make sure you add the right LEARN address for the blockchain network you are utilizing. LEARN has a different smart contract address on each blockchain.

Reminder! You will need the network's native token to pay transaction fees, or gas, in order to use your wallet. For Ethereum and Base, this means sending ETH to your public address on that network. Refer to the 'Bridging' course for more info.